# O ICOM

# F4300D/F52D Series Radio Programming

# BASIC ANALOG PROGRAMMING: THREE CHANNELS WITH SCANNING

## Introduction

This tutorial describes how to program the F3400D/F5400D series and F52D series radios with a basic analog file composed of 3 analog channels with Scanning.

No signaling is programmed in the following procedure.

### Prerequisites

- Radio is connected to the computer with a cloning cable. USB A to micro B type, with matching driver or OPC-1862 (portables) or OPC- 2363 (Mobiles) with matching drivers
- Firmware and Software are updated to the latest version
- Windows<sup>®</sup> 7, 8.1, or 10 (32/64bit) operating system

# 

## Programming

Note: There is no Model Type option (step 2) for the F52D series radios.

1. Open the CS-F3400D software.

| untitled - CS-F3400D                                                              |                 |      | Decuments (Compatibility) | work work word     |
|-----------------------------------------------------------------------------------|-----------------|------|---------------------------|--------------------|
| File View COM Port Program                                                        | Model Adjust He | elp  |                           |                    |
|                                                                                   | Type 🕨 🕨        |      | 1 IC-F3400DT/F4400DT      |                    |
| ⊡ 🔋 IC-F3400DT/F4400DT<br>⊕ 📴 Memory CH                                           | Option          |      | 2 IC-F3400DS/F4400DS      |                    |
|                                                                                   |                 | 3    | 3 IC-F3400D/F4400D        |                    |
|                                                                                   |                 | 4    | 4 IC-F5400D/F6400D        |                    |
| 🗄 🔤 Analog                                                                        |                 |      | 5 IC-F5400DS/F6400DS      |                    |
|                                                                                   |                 |      | 0 % / 10 F0400            |                    |
| ie⊡ SCAN<br>ie⊡ Emergency<br>ie⊡ GPS                                              | Progran         | nmin | g Software for IC-F3400D  | /F5400D Series     |
| <ul> <li>User Interface</li> <li>Supplemental Function</li> <li>Common</li> </ul> |                 |      |                           | (C) 2016 Icom Inc. |

2. Click **Model** -> **Type** and select your model radio.

| 🚘 F3400D Analog.icf - CS-F3400D                                                         | Model Option                                                                                                    |
|-----------------------------------------------------------------------------------------|----------------------------------------------------------------------------------------------------|
| File View COM Port Program Model Adjust Help<br>P I I I I I I I I I I I I I I I I I I I | Choose Model Option in box below.<br>Changing the model will delete all data.<br>System / Function<br>Digital (NXDN)<br>NXDN Conventional<br>NXDN Single-site Trunk<br>NXDN Multi-site Trunk<br>LTR<br>Analog Signaling<br>2-Tone/5-Tone<br>© 2-Tone<br>© 5-Tone<br>MDC<br>OK Cancel |

3. Click **Model** -> **Option** and select your feature options in the **Model Option** window.

#### Zone Operation Window

1. Go to the Zone Operation window.

|                          | Zone ( | Operation (3984 Remaining) | (3984 Remaining) |                        |  |  |  |  |
|--------------------------|--------|----------------------------|------------------|------------------------|--|--|--|--|
| Memory CH     Memory CH  |        |                            |                  |                        |  |  |  |  |
| T: Analog Zone T         | Zone   | Text                       | Zone Type        | TOT RF PWR<br>PWR Save |  |  |  |  |
| i∃i⊒ Analog<br>i∃i⊒ DTMF | 1      | Analog Zone 1              | Conventional     | ON — Short             |  |  |  |  |
|                          | 2      | Zone 2                     | Conventional     | ON Short               |  |  |  |  |
| Emergency                | 3      | Zone 3                     | , Conventional   | , ON ,  — , Short ,    |  |  |  |  |

#### Zone 1 Window 2. Go to Zone 1.

|                              | Zone 1: Analog Zone 1 (3984 Remaining) |     |     |                |            |            |            |           |                   |    |          |
|------------------------------|----------------------------------------|-----|-----|----------------|------------|------------|------------|-----------|-------------------|----|----------|
| Memory CH     Zone Operation | Frequency (MHz) C.Tone                 |     |     |                |            |            |            |           |                   |    |          |
|                              | СН                                     | Atr | Inh | Text           | СН<br>Туре | RX         | TX         | TX<br>Inh | RX                | ΤX | R<br>PWP |
| 🗄 🛁 Analog<br>🗄 🖃 DTMF       | 1-1                                    | AB  |     | Fire Repeater  | Analog     | 454.000000 | 459.000000 |           | 67.0 <sub>1</sub> | <- | F.       |
|                              | 1-2                                    |     |     | Police Repeat  | Analog     | 457.000000 | 463.000000 |           | 67.0 <sub>1</sub> | <- | н}       |
| Emergency                    | 1-3                                    |     |     | Fire Talkaroun | Analog     | 454.000000 | <-         |           | 67.0 <sub>1</sub> | <- | H        |

- 3. Enter your RX and TX (if applicable) frequencies.
- 4. At **C.Tone**, Select a sub-audible tone, (CTCSS or DTCS) for each channel.
- 5. Assign the **CH Type** as **Analog** for each channel.
- 6. Enter a text name for each channel.
- 7. In Scan List, Assign each channel as "1". The **1** points to the **Scan List** window (following).

| 2      | cone 1: Analog Zone 1 (3984 Remaining) |                   |           |     |        |            |  |  |  |  |  |
|--------|----------------------------------------|-------------------|-----------|-----|--------|------------|--|--|--|--|--|
| ۲<br>۲ | >                                      |                   | Scan List |     |        |            |  |  |  |  |  |
| Š      | CH                                     | Analog<br>Profile | Scan List | Inc | Assign | Sel<br>Inh |  |  |  |  |  |
| - {    | 1- 1                                   | 1:                | 1         | Inc |        |            |  |  |  |  |  |
| 1      | 1-2                                    | 1:                | 1         | Inc |        |            |  |  |  |  |  |
| 2      | <b>1</b> - 3                           | 1:                | 1         | Inc |        |            |  |  |  |  |  |

8. Assign the characteristics desired for this scan group. Note: Turn all unused **Scan List** groups to **Scan OFF**.

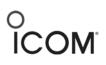

#### Scan List Window

| □ IC-F3400DT/F4400DT                                                                                      | Scan L | Scon List    |           |            |              |       |           |           |           |      |             |  |  |  |  |  |
|----------------------------------------------------------------------------------------------------|--------|--------------|-----------|------------|--------------|-------|-----------|-----------|-----------|------|-------------|--|--|--|--|--|
| Hemory CH     Gene Operation     Hemory CH     Hemory CH     Hemory CH     Hemory CH     I: Analog Zone 1 | List   | Display Text | Scan Type | Primary CH | Secondary CH | ТХ СН | Talk Back | TX Action | Cancel CH | Text | PWR<br>Save |  |  |  |  |  |
| 🖮 🛅 Call List                                                                                             | 1      | SCAN1        | Normal    |            |              | Last  |           | Cancel    | TX CH     |      | Short       |  |  |  |  |  |
| te — È⊒ Analog<br>te — È⊒ DTMF                                                                            | 2      | SCAN2        | Scan OFF  |            |              |       |           |           |           |      | Short       |  |  |  |  |  |
|                                                                                                    | 3      | SCAN3        | Scan OFF  |            |              |       |           |           | _         |      | Short       |  |  |  |  |  |
| Scan List                                                                                                 | 4      | SCAN4        | Scan OFF  |            |              |       |           |           |           |      | Short       |  |  |  |  |  |

#### User Interface/key Assign Window

9. Go to the **Key Assign/Key** window and double-click **P1** to bring up the Key window.

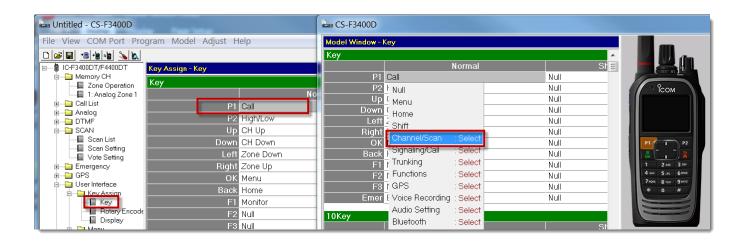

10. Double-click P1 again to bring up the key menu

and select Channel/Scan from the menu.

11. Select **Scan/Start/Stop** from the **Channel/Scan** menu to assign This function to P1

All other keys can be set to **Null** to avoid confusion.

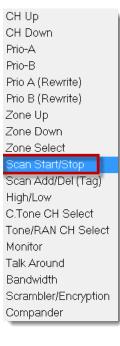

#### User Interface/Key Assign window

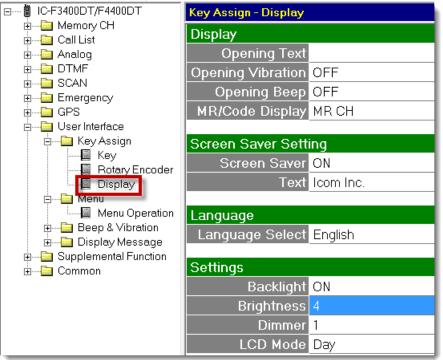

Suggested Settings:

- **Backlight** Set to User preference.: When display light is lit up, battery life will be decreased.
- Auto- Display lights up after any button push, but then dims (to "Dimmer" level) after 3 seconds.
- Brightness- Suggested "4".
- **Dimmer** Suggested "0" for portables. Suggested "4" for mobiles.

#### Menu Operation window

Since functionality for this simple file requires no radio Display use, all menu views are turned off in this example.

# O ICOM

|                                | Menu | Operation     |       |      |       |
|--------------------------------|------|---------------|-------|------|-------|
| i Memory CH<br>i ⊡⊡i Call List |      | Category List |       |      |       |
| Analog                         | No.  | English       | Other | Icon | Sel   |
| DTMF                           | 1    | —             |       |      | - OFF |
|                                | 2    |               |       |      | — OFF |
| termergency<br>termeaning GPS  | 3    |               |       |      | — OFF |
| User Interface                 | 4    |               |       |      | — OFF |
| 🖕 🔤 Key Assign                 | 5    |               |       |      | — OFF |
| Key                            | 6    |               |       |      | — OFF |
| Rotary Encoder                 | 7    |               |       |      | - OFF |
| 🔲 🔲 Display                    | 8    |               |       |      | - OFF |
| 📕 🔤 Menu Operation             | 9    |               |       |      | — OFF |